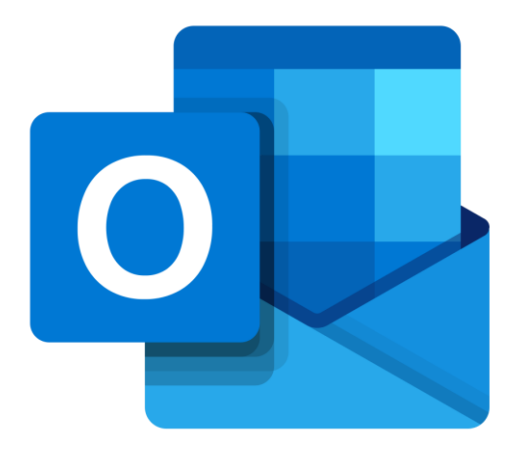

# **Microsoft Outlook Online**

# **E-mail beheren**

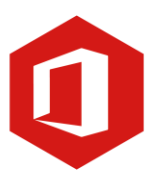

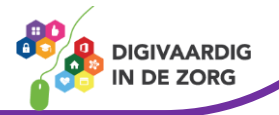

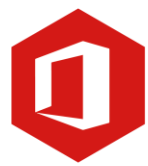

# **Inleiding**

Outlook is het e-mailprogramma van Microsoft. Naast e-mail kun je binnen Outlook je agenda beheren en een takenlijst maken. Als je Outlook gebruikt om jouw werkmail weer te geven in een webbrowser, dan maak je gebruik van de gratis web-versie van Outlook.

In deze module nemen we je mee in de wereld van Outlook Online. Ontdek wat je allemaal met dit programma kunt doen. Naast de basisinformatie geven we ook veel tips die handig zijn voor de meer ervaren gebruiker van Outlook. Kortom lesmateriaal dat geschikt is voor de beginnende en de gevorderde Outlookgebruiker.

Let op de web-versie van Outlook heeft niet alle functionaliteiten die je gewend bent van de desktopversie. Daarnaast is de web-versie sterk onderhevig aan verandering. Microsoft werkt continue aan de verbetering van Outlook online.

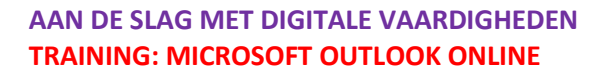

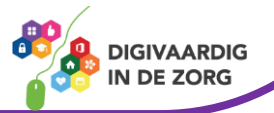

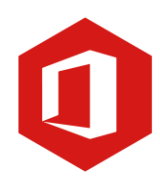

# **Inhoudsopgave**

### **5. E-mail beheren**

- 5.1 Sorteren berichten
- 5.2 Zoeken naar berichten
- 5.3 Indelen en verplaatsen van berichten
- 5.4 Verwijderen van berichten
- 5.5 Ongewenste e-mail

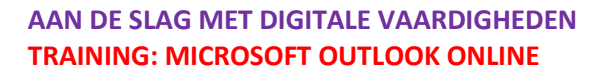

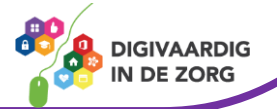

# **5.1 Sorteren berichten**

E-mailberichten die je ontvangt worden op volgorde van binnenkomst weergegeven in het berichtenvenster van 'Postvak IN'. Het meest recente bericht staat bovenaan. Met de filterknop kun je berichten sorteren. De filter staat standaard op 'Alle' berichten tonen.

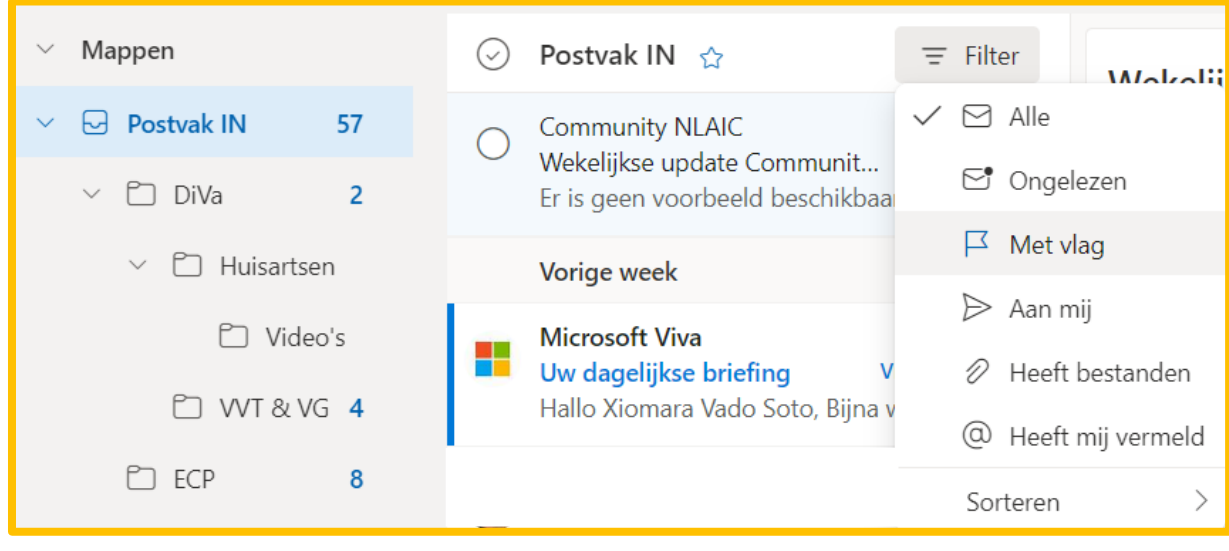

Sorteren op

Datum Van Grootte Urgentie Onderwerp Sorteervolgorde Oudste bovenaan Nieuwste bovenaan Klik je op de filterknop op 'Sorteren', dan kun je nog meer opties aanklikken.

Je kunt berichten op 'Datum' sorteren, maar ook op afzenders. Klik op de optie 'Van' dan worden alle berichten in alfabetische volgorde op afzenders gesorteerd. Ben je op zoek naar berichten van een bepaald persoon, dan is het handig om je berichten zo te sorteren.

Met de optie 'Nieuwste bovenaan' zal het nieuwste bericht bovenaan geplaatst worden en het oudste onderaan. Door te klikken op 'Oudste bovenaan' verander je dit weer en staat het oudste bericht opnieuw bovenaan.

Wil je terug naar de originele instellingen, waarbij het nieuwste bericht bovenaan staat, dan klik je met de rechtermuisknop op de kolomkop en kies je de optie 'Datum'. Je keert nu terug naar de standaardinstelling.

## **5.2 Zoeken naar berichten**

Veel mensen hebben na verloop van tijd veel e-mails in Outlook staan. Het is handig om e-mails die je niet hoeft te bewaren regelmatig weg te gooien. Maar dan nog kan het gebeuren dat je een bepaald bericht niet meteen terug kunt vinden. Dan biedt de zoekfunctie binnen Outlook Online uitkomst. Hiermee kun je berichten op naam, onderwerp of datum zoeken.

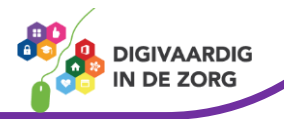

Klik met de muis in de zoekbalk boven aan jouw postvak. In de zoekbalk 'Zoeken' kun je een zoekwoord typen, waarna er berichten in het venster verschijnen die dat woord bevatten. Wil je uitgebreider zoeken klik dan op het pijltje naast de zoekbalk voor een uitgebreid menu.

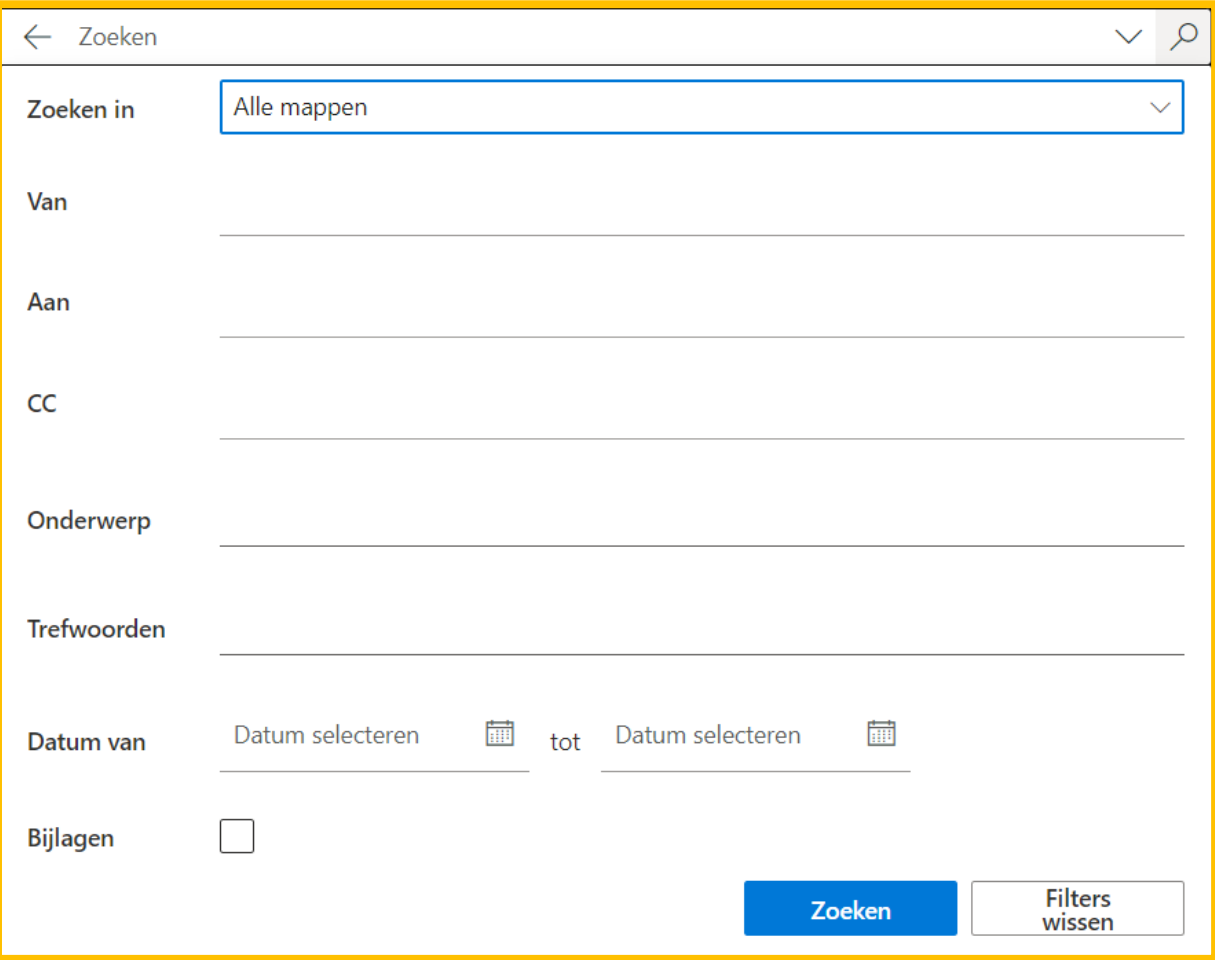

Er verschijnt nu een menu dat is aangepast met vele opties die je kunnen helpen bij het zoeken naar een e-mailbericht.

Klik je op de optie 'Van' dan verschijnt er een invulveld waar je de naam van een afzender kunt invullen. In het berichtenvenster verschijnen nu alle ontvangen e-mailberichten van die afzender.

Op deze manier kun je ook zoeken op 'Bijlagen', 'Onderwerp' en dergelijke. Standaard wordt er gezocht in 'Alle mappen' maar je kunt aan de bovenzijde van het venster ook aangeven dat je specifiek in andere mappen wilt zoeken.

## **5.3 Indelen en verplaatsen van berichten**

Als je regelmatig e-mails ontvangt, zullen er berichten tussen zitten die je wilt bewaren. Om overzicht te houden, kun je submappen aanmaken in 'Postvak IN'. Deze mappen kun je zelf een naam geven. In zo'n submap kun je e-mails die bij elkaar horen bewaren. Bijvoorbeeld mails die van dezelfde afzender komen of die over hetzelfde onderwerp gaan. Zo wordt het zoeken naar bepaalde berichten makkelijker en sneller.

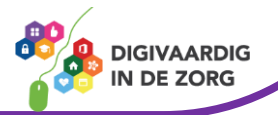

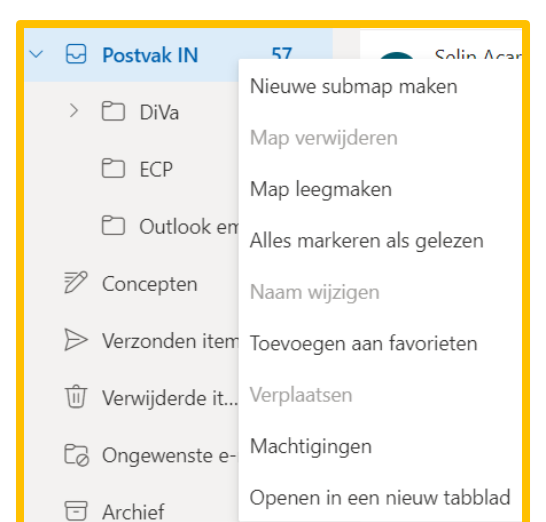

#### **Indelen in mappen**

Klik met je rechtermuisknop op het 'Postvak in' en kies in 'Nieuwe submap maken'. Een nieuw venster wordt geopend. Onder het postvak verschijnt nu een lege regel die je een naam kan geven. Dit is een nieuwe submap.

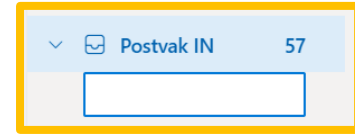

De nieuwe submap zal op alfabetische volgorde in jouw postvak verschijnen. In het voorbeeld hiernaast zijn er drie submappen; DiVa, ECP en Outlook email.

Je kunt zoveel supmappen aanmaken als je nodig hebt. Je kunt zelfs submappen maken in submappen. Volg de stappen die hierboven staan beschreven dan opnieuw.

# **QUOTE UIT DE PRAKTIJK**

"Ik heb mijn mappen ingedeeld op gebruik: map actie, map archief, map OR en map Facturatie. Mijn mail worden hier automatisch op gefilterd en dat maakt het Postvak IN overzichtelijker."

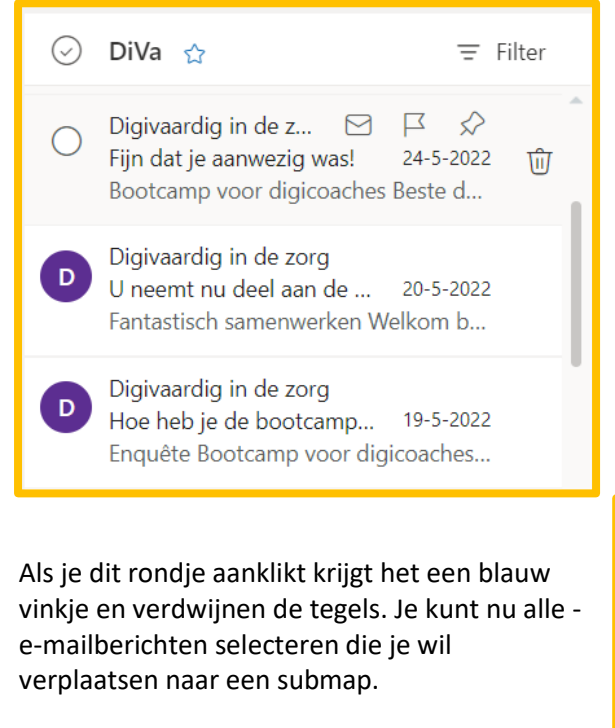

Selecteer de gewenste berichten en sleep deze naar de gewenste submap.

**AAN DE SLAG MET DIGITALE VAARDIGHEDEN TRAINING: MICROSOFT OUTLOOK ONLINE**

#### **Verplaatsen van berichten**

Nu je een submap hebt aangemaakt onder het 'Postvak IN', kun je vanuit het berichtenvenster van 'Postvak IN' berichten verplaatsen naar die submap.

Voor elk e-mailbericht kun je een ronde tegel zien. Bij sommige berichten zie je een foto, bij andere berichten een letter. Als je met je muis over deze tegel gaat zul je zien dat deze veranderd in een aanklikbaar rondje.

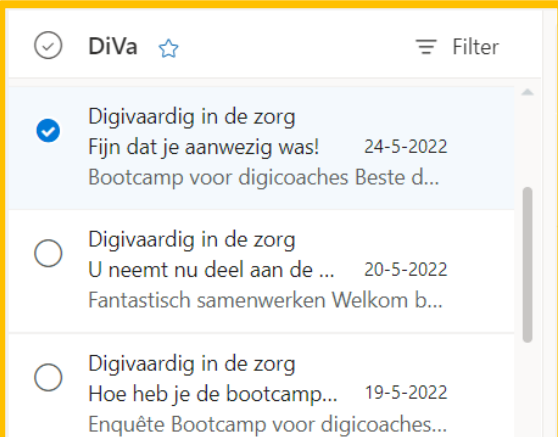

**DIGIVAARDIG IN DE ZORG** 

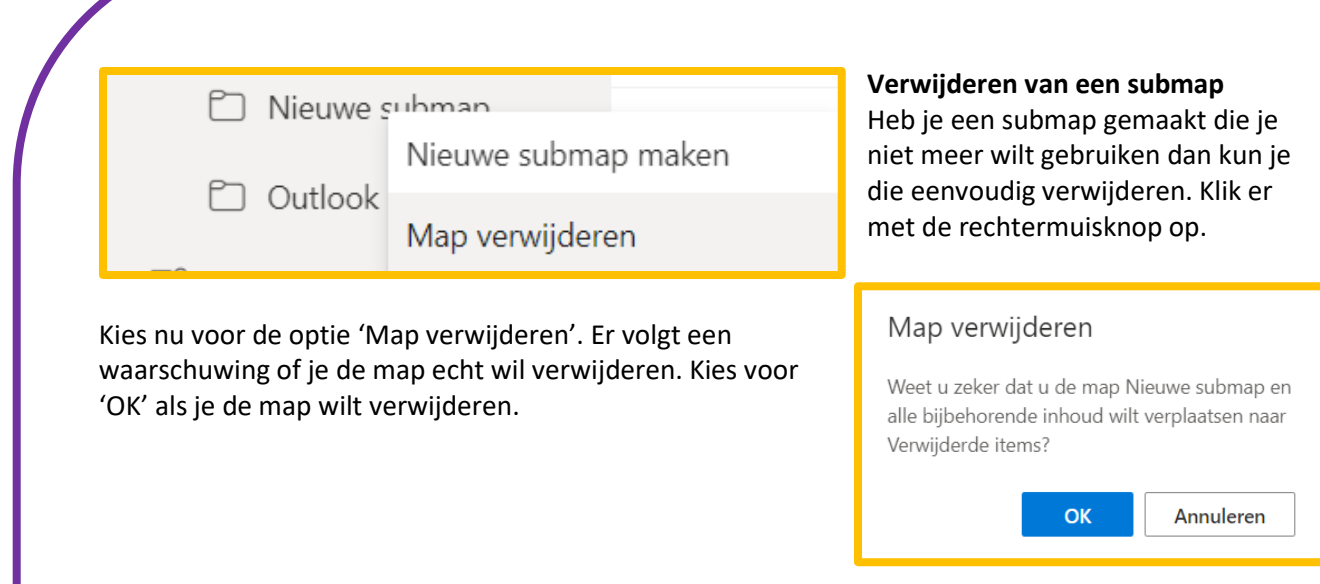

Een mapnaam wijzigen doe je door op dezelfde manier met de rechtermuisknop op de submap te klikken en te kiezen voor 'Naam wijzigen'.

## **5.4 Verwijderen van berichten**

Berichten die je niet hoeft te beantwoorden en niet wilt bewaren, kun je verwijderen uit het 'Postvak IN'. Dit houdt het 'Postvak' overzichtelijk.

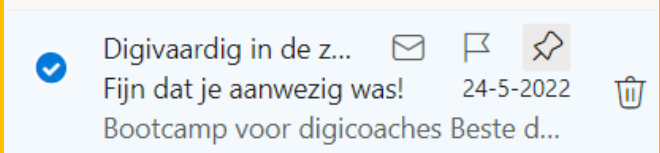

Selecteer net als bij het verplaatsen van berichten het e-mailbericht dat je weg wilt gooien.

Ga met je muis over de rechterkant van het bericht. Vanzelf zie je dat er rechts een prullenbakje verschijnt. Klik op het prullenbakje om het bericht te verwijderen. Met deze optie kun je vanuit 'Postvak IN 'meerdere berichten tegelijk selecteren en verwijderen.

Het bericht is nu verwijderd uit het 'Postvak IN' en geplaatst in de map 'Verwijderde items'.

Wanneer je deze map aanklikt ziet je het zojuist verwijderde bericht staan.

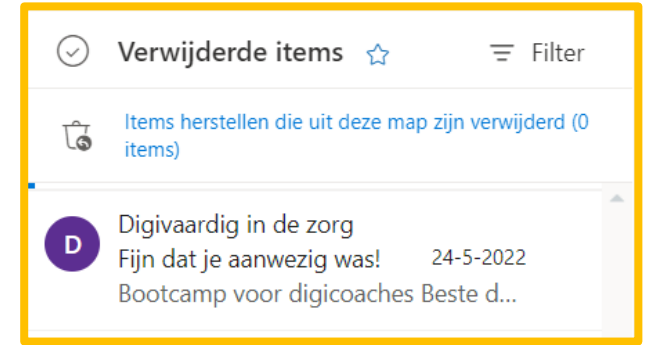

Om het bericht definitie uit jouw e-mail te halen, moet je het ook uit 'Verwijderde items' verwijderen. Doe dat op dezelfde manier zoals hierboven beschrijven. Er verschijnt nu een venster dat vraagt of je zeker weet dat je het bericht definitief wilt verwijderen.

Kies 'OK', waarna het e-mailbericht definitief uit jouw e-mailbox verdwenen is. Heb je per ongeluk een e-mailbericht in de prullenbak gestopt en wil je die toch terug in een map? Sleep dan op dezelfde manier zoals bij 'Verplaatsen berichten' is besproken het gewenste e-mailbericht terug in de gewenste map.

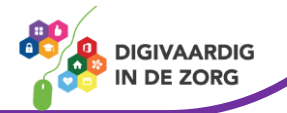

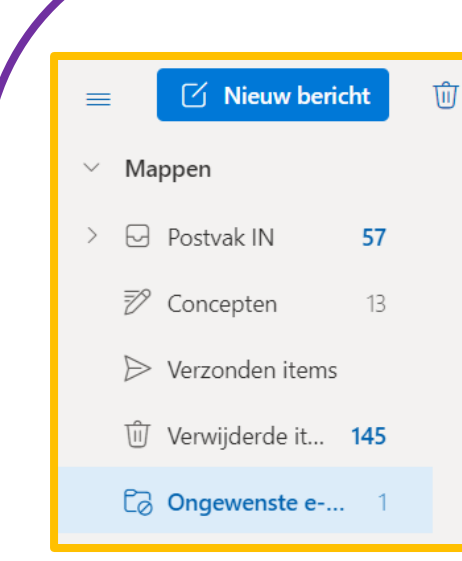

#### **5.5 Ongewenste e-mail**

Van alle e-mails die dagelijks worden verstuurd is een groot gedeelte 'Ongewenste e-mail' beter bekend als 'spam'. Spamberichten bestaan vaak uit reclame en steeds vaker ook uit pogingen je naar een website te loodsen om persoonlijke gegevens van je te krijgen.

Outlook Online heeft een spamfilter. Berichten die volgens Outlook waarschijnlijk 'spam' zijn, worden automatisch in de map 'Ongewenste e-mail' gezet. Zo wordt voorkomen dat je 'Postvak IN' vol komt te staan met spamberichten.

#### **Geen ongewenste email**

Outlook Online houdt een lijst bij van 'veilige afzenders'. Mail van veilige afzenders wordt nooit automatisch in 'Ongewenste e-mail' geplaatst, maar altijd in 'Postvak IN'. Soms gebeurt het dat Outlook een mail onterecht als spam beschouwt. Tref je zo'n bericht aan in 'Ongewenste e-mail' dan kun je aangeven dat het geen ongewenste e-mail is. Boven aan het bericht staat een optie om aan te geven dat het niet gaat om spam (ongewenste e-mail)

1) Dit bericht is geïdentificeerd als ongewenste e-mail. Het bericht is geen spam | Geblokkeerde inhoud weergeven

Er verschijnt een nieuw venster waarin gevraagd wordt om je de e-mail als geen ongewenst e-mail wil rapporteren. Kies voor de optie rapporteren. Microsoft Outlook zal voortaan mail van deze afzender automatisch in 'Postvak IN' laten terechtkomen.

# Rapporteren als geen ongewenste e-mail

Wilt u een kopie van dit bericht naar Microsoft verzenden om technologieën ter beveiliging van e-mail te helpen onderzoeken en verbeteren?

Rapporteren

Niet rapporteren

**DIGIVAARDIG N DE ZORG** 

#### **Instellingen voor ongewenste e-mail**

Je kunt de standaardinstellingen voor 'Ongewenste e-mail' bekijken. Je komt daar door rechtsboven jouw mailbox op het tandwieltje te klikken. Kies onder aan het verschenen menu voor 'Alle outlookinstellingen weergeven.

Klik op het tabblad 'Ongewenste e-mail'.

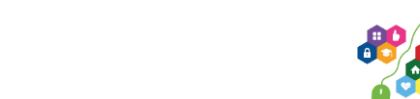

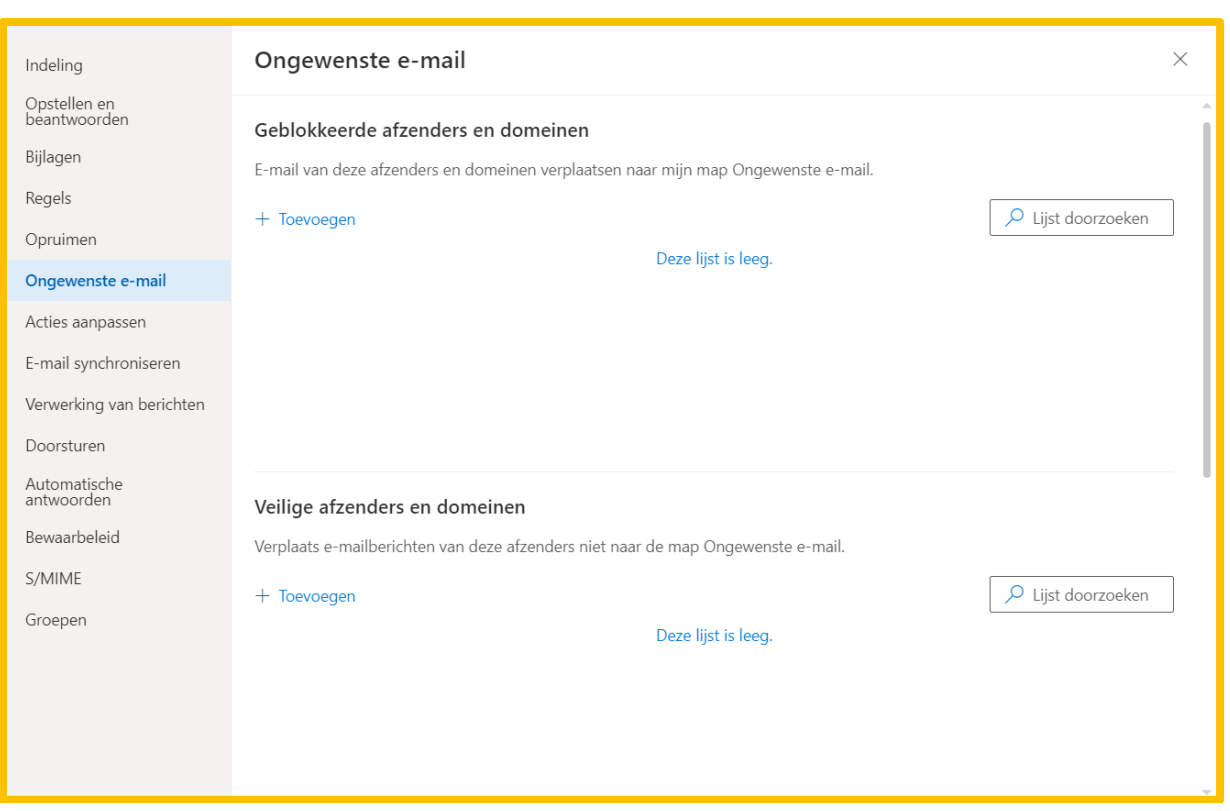

Hier vind je een lijst met geblokkeerde en veilige afzenders en domeinen. Bij de veilige afzenders kun je handmatig afzenders vermelden van wie berichten niet in 'Ongewenste e-mail' moeten komen. Wanneer e-mails van een bepaalde afzender standaard als spam worden beschouwd, kun je het emailadres van deze afzender toevoegen aan 'Veilige afzenders' om ervoor te zorgen dat de e-mails van deze afzender voortaan binnenkomen in 'Postvak IN'.

*Deze module is gemaakt door Fred Beumer in opdracht van Utrechtzorg. En aangepast door Xiomara Vado Soto voor Digivaardig in de Zorg.*

*Heb je opmerkingen of vragen over dit lesmateriaal? Mail dan naar [info@digivaardigindezorg.nl.](mailto:info@digivaardigindezorg.nl)* 

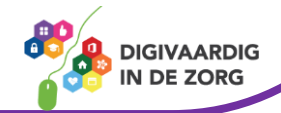